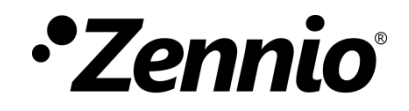

# **Zennio DALI Tool**

**ETS APP**

Versión del programa de aplicación: [1.0] Edición del manual: [1.0]\_a

[www.zennio.com](https://www.zennio.com/)

## <span id="page-1-0"></span>**CONTENIDO**

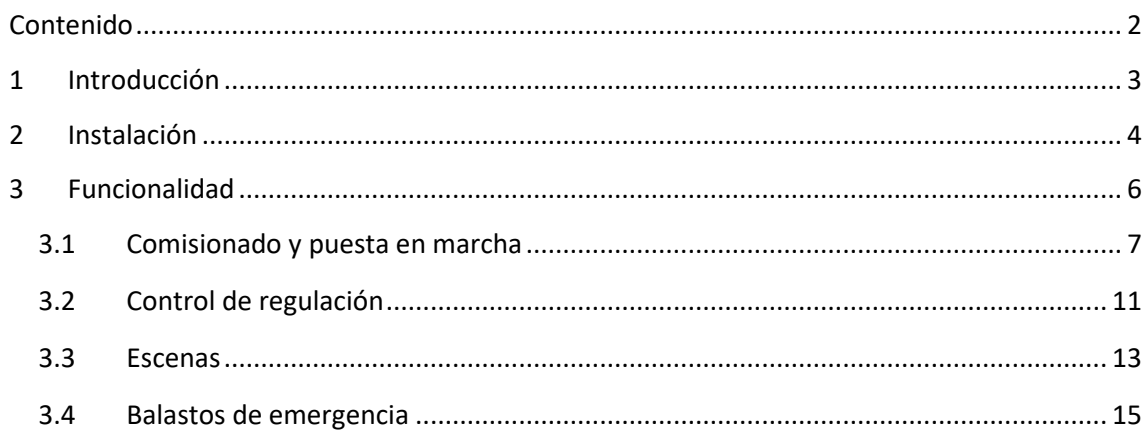

# <span id="page-2-0"></span>**1 INTRODUCCIÓN**

**Zennio DALI Tool** es una aplicación de ETS que ofrece al usuario un sistema de configuración avanzado para una línea DALI gestionada por un una interfaz KNX-DALI como es **inBOX DALI 16**. En adelante, es referido como **Interfaz KNX-DALI**.

A modo de resumen, se incluye la siguiente funcionalidad:

- Comisionado de balastos para una línea DALI.
- Localización de balastos en la instalación.
- Asignación e intercambio de direcciones en balastos detectados.
- Asignación de grupos.
- Importación de la configuración actual del dispositivo.
- Reseteo de la línea o un balasto para realizar una nueva configuración.
- Habilitación/inhabilitación de detección automática de ECGs.
- Control de regulación.
- Ejecución y salvado de escenas.
- Ejecución y muestra de resultados de test para balastos de emergencia.

## <span id="page-3-0"></span>**2 INSTALACIÓN**

El archivo instalador se puede conseguir de forma gratuita en my. knx. org, en la sección *Tienda ETS Apps*. Tras el proceso de compra, estará disponible para descargar en el área **Mi Cuenta**, en el apartado **Productos.**

Para realizar la instalación en **ETS5**, seguir los siguientes pasos:

1. En la ventana principal de ETS, en la parte inferior derecha, seleccionar la casilla "Apps". Aparecerá una ventana similar a la siguiente:

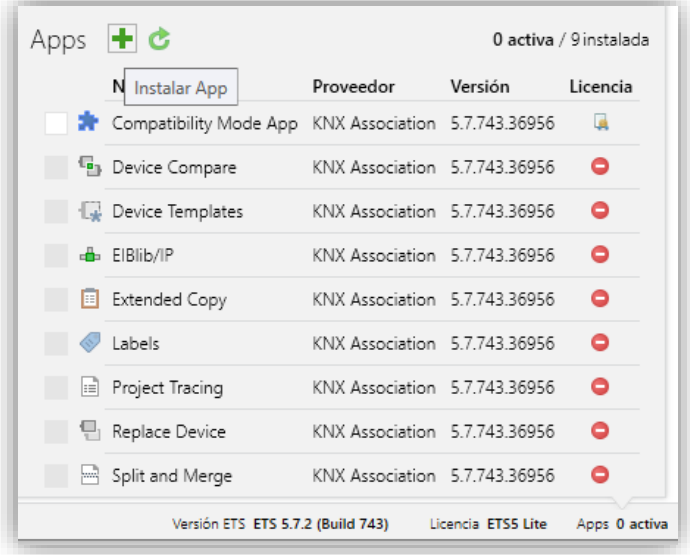

**Figura 1**. Instalación en ETS5

2. Pulsar en el botón:  $\blacktriangleright$  ("Instalar App") y seleccionar el archivo "*Zennio\_DALI\_Tool.etsapp*".

Para realizar la instalación en **ETS6**, seguir los siguientes pasos:

1. En la ventana inicial de ETS, pulsar "Configuración" y seleccionar la casilla "Apps". Aparecerá una ventana similar a la siguiente:

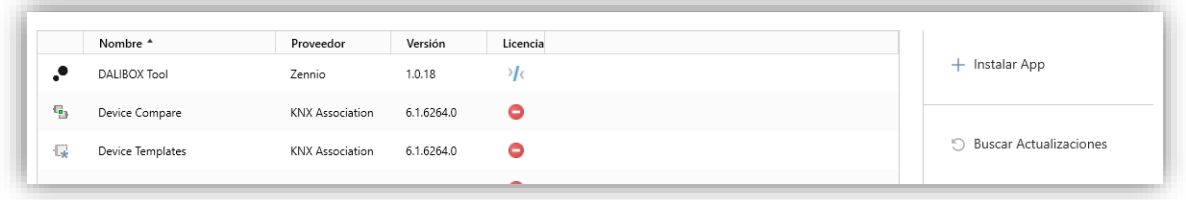

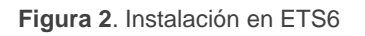

2. Pulsar en el botón "+ Instalar App" y seleccionar el archivo "*Zennio\_DALI\_Tool.etsapp*".

La aplicación queda instalada. Aparecerá en la lista de aplicaciones como muestra la [Figura 3](#page-4-0) y estará disponible en la pestaña *Apps* de la barra de herramientas de cualquier proyecto en ETS5 y en la sección *ETS Apps* dentro del menú de configuración en ETS6.

<span id="page-4-0"></span>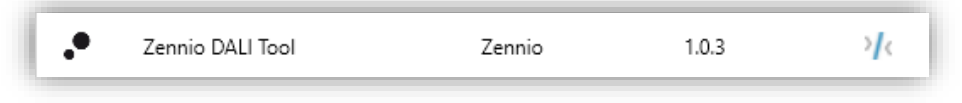

**Figura 3.** Instalación completa

## <span id="page-5-0"></span>**3 FUNCIONALIDAD**

Una vez instalada la aplicación, se accede a ella desde en una pestaña adicional llamada DCA, que aparecerá al seleccionar el dispositivo DALI BOX Interface: *Dispositivos* → *Interface KNX-DALI* → *DCA.* 

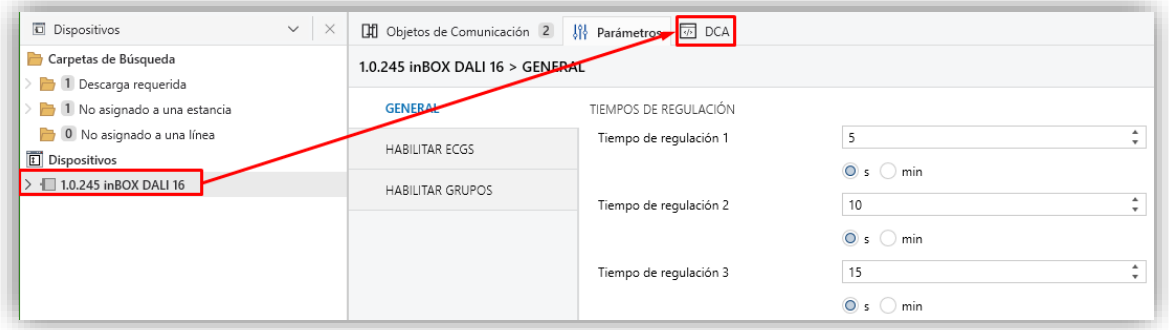

**Figura 4.** Proyecto >> Dispositivo >> DALI BOX Interface >> Acceso a DCA

Al hacer clic sobre la pestaña DCA, se abrirá la aplicación **Zennio DALI Tool**.

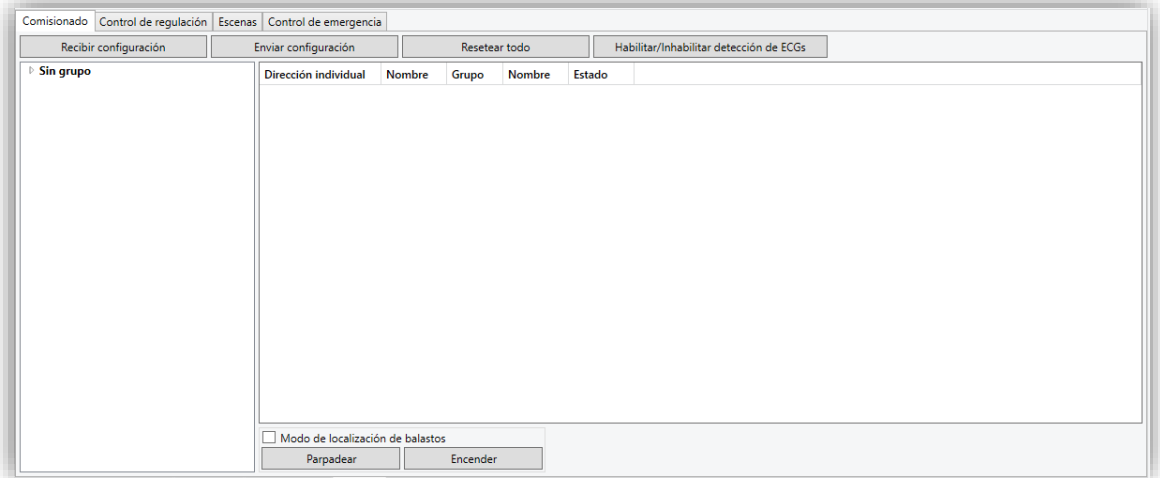

**Figura 5.** Zennio DALI Tool

Dado que la DCA ofrece gran cantidad de funcionalidad, para facilitar su comprensión, la explicación se divide en cuatro secciones, que se corresponden con las pestañas de la DCA.

**Nota:** *Si en cualquiera de los procesos, la comunicación de la DCA con el dispositivo Interface KNX-DALI no pueda llegar a producirse (dispositivo no conectado, fallo de bus,*  etc), se mostrará una ventana emergente indicando que no se ha podido detectar el *dispositivo seleccionado.* 

#### <span id="page-6-0"></span>**3.1 COMISIONADO Y PUESTA EN MARCHA**

En esta pestaña se permite configurar de forma completa la línea DALI del dispositivo, incluyendo la detección de los balastos incluidos en línea, así como la asignación de dirección individual y grupo para cada balasto detectado.

Al entrar en esta pestaña, se mostrarán los balastos configurados en ETS, así como el nombre y grupo asociados por parámetro.

| Recibir configuración                                                                                                    |  | Enviar configuración                          |                 | Resetear todo  |                            | Habilitar/Inhabilitar detección de ECGs |          |
|----------------------------------------------------------------------------------------------------|--|-----------------------------------------------|-----------------|----------------|----------------------------|-----------------------------------------|----------|
| <b>Sin grupo</b><br>4 [1] G Normal<br>[1] normal 1<br>[2] normal 2<br>[3] normal 3<br>[4] normal 4<br>$4$ [2] RGB<br><b>[5] RGB</b><br>4 [3] RGBW<br>[6] RGBW<br>$4$ [4] TC<br>$[7]$ TC1<br>[8] TC2 |  | Dirección individual                          | Nombre          | Grupo          | Nombre                     | Estado                                  |          |
|                                                                                                    |  |                                               | normal 1        |                | G Normal OK                |                                         |          |
|                                                                                                    |  | $\overline{2}$                                | normal 2        | $\vert$ 1      | G Normal OK                |                                         |          |
|                                                                                                    |  | в                                             | normal 3        | $\overline{1}$ | ▼ G Normal OK              |                                         |          |
|                                                                                                    |  | $\boldsymbol{A}$                              | normal 4        | $\vert$ 1      | ▼ G Normal OK              |                                         |          |
|                                                                                                    |  | 5                                             | <b>RGB</b>      | $\overline{2}$ | RGB                        | OK                                      |          |
|                                                                                                    |  | 6                                             | <b>RGBW</b>     | 3 <sup>7</sup> | $\blacktriangleright$ RGBW | OK                                      | $\bf(2)$ |
|                                                                                                    |  |                                               | TC1             | 4              | $\blacksquare$ TC          | OK                                      |          |
|                                                                                                    |  | 8                                             | TC <sub>2</sub> | $4 -$          | $-1$ TC                    | OK                                      |          |
| $\mathbf{3}$                                                                                                    |  |                                               |                 |                |                            |                                         |          |
|                                                                                                    |  | Modo de localización de balastos<br>Parpadear |                 | Encender       |                            | <b>Resetear ECG</b>                     | 4        |

**Figura 6.** Comisionado

En la zona marcada con el número **①** se distinguen cuatro botones:

**Recibir configuración:** Al pulsar el botón, se establece la comunicación con el dispositivo para obtener los balastos que tiene detectados, así como su dirección y el grupo al que está asociado. También indica si cada balasto se encuentra conectado al bus o si, por el contrario, presenta un error de presencia. Para recibir la información correspondiente a la instalación, antes de recibir la configuración, debe esperarse a que los balastos hayan sido reconocidos y configurados tras una descarga.

**Nota:** *hay que tener en cuenta que durante este proceso se ajustan los parámetros de ETS para que se correspondan a la configuración recibida. Por ejemplo, si se detectan nuevos balastos se habilitarán en la parametrización o se desactivará el parámetro de "Sobrescribir asignación de grupos al descargar".*

- **Comisionado:** tras realizar la asignación de grupos deseada (ver explicación sobre zona **②**), el comisionado permite el envío de esta asignación de grupos a cada uno de los balastos a través del bus DALI.
- **Resetear todo:** realiza un proceso de reseteo y borrado de direcciones de todos los balastos de la línea. Esta acción elimina también todos los balastos mostrados en la tabla.

Tras el reseteo, y una vez finalizado el nuevo tiempo de comisionado y asignación de dirección individual, se deberá recibir la nueva configuración mediante el botón **Recibir Configuración.**

**Nota:** *tras realizar un reset, la interfaz KNX-DALI no envíe tramas por el bus DALI durante unos instantes, permitiendo al integrador interactuar con los balastos si lo desea. Debido a esto, es posible que la detección y configuración de balastos se retrase unos minutos.*

**Habilitar/Inhabilitar detección de ECGs:** habilitará o inhabilitará la detección automática de ECGs.

**Nota:** *dado que el reset es una acción registrada por el usuario, la detección de balastos estará habilitada en el siguiente ciclo detección para volver a localizar los balastos reseteados. El estado de la detección volverá al anterior tras el primer ciclo de detección*.

La zona marcada con el número **②** es la zona principal, donde se puede ver toda la información necesaria para el comisionado. La información queda organizada en las siguientes columnas:

- **Dirección individual** [*1…64*]: muestra la dirección individual asignada al balasto tras ser detectado por la interfaz KNX-DALI. Desde la DCA, se podrán modificar dichas direcciones introduciendo un valor numérico entre 1 y 64. Si la nueva dirección está ocupada, se mostrará una ventana emergente para confirmar o rechazar el intercambio de dirección. Tras confirmación, las direcciones serán intercambiadas automáticamente en los balastos. En el caso de interfaces KNX-DALI que admitan 64 balastos por canal, si están ocupadas las 64 direcciones, el **intercambio no será posible**.
- **Nombre**: muestra el nombre asignado por parámetro para cada balasto, el cuál puede ser renombrado desde la DCA. Este cambio actualiza el texto

parametrizado en el programa de aplicación, pero, para que sea mostrado en el submenú *Installation* de la pantalla (solo para interfaces KNX-DALI con pantalla), será necesario realizar una nueva descarga.

- **Grupo** [- / *1…64*]**:** permite modificar el grupo asociado a la dirección individual mediante un desplegable que muestra los grupos parametrizados. La opción "-" indica que no existe grupo asociado. En este caso, el nombre de grupo mostrará "Sin grupo".
- **Nombre:** muestra el nombre del grupo asociado al balasto. Al igual que ocurre con el nombre de balasto (para interfaces KNX-DALI con pantalla), este campo puede ser modificado, pero requiere de una nueva descarga del programa de aplicación para que se muestre en el dispositivo. Dejar el texto vacío dará el nombre por defecto "Grupo x" siendo "x" el número de grupo.
- **Estado** [*Ok / Error de presencia / No detectado*]**:** muestra el estado actual del balasto. Se trata de un campo informativo con el que no se puede interactuar.
	- $"OK" \rightarrow El$  balasto funciona correctamente.
	- $\triangleright$  "Error de presencia"  $\rightarrow$  El balasto ha dejado de responder.
	- ➢ "No detectado" → El balasto está parametrizado en ETS pero no se ha detectado en la línea.

La zona marcada con el número **③** muestra los grupos habilitados por parámetro con su nombre correspondiente. Debajo de cada grupo, se desplegará el listado de los balastos asociados, pulsando en la flecha junto al grupo. El grupo asociado a un balasto podrá ser modificado arrastrando dicho balasto en la lista de desplegables hasta el nuevo grupo asociado.

En la zona **④** se permite habilitar la localización de balastos a través de un *checkbox*. Al habilitar el *checkbox*, el dispositivo entra en modo localización (algunas interfaces KNX-DALI apagan todos los balastos) y se habilitan los botones:

➢ **Parpadear / Detener parpadeo:** hace parpadear el balasto seleccionado. Si el balasto está parpadeando, el nombre de botón cambia a **Detener parpadeo** y la pulsación sobre él lo detendrá.

Sólo podrá parpadear un balasto a la vez. Si hay un balasto parpadeando y se ordena el parpadeo de otro, el primer de ellos detendrá su parpadeo para dar comienzo el del segundo.

➢ **Encender / Apagar:** mismo funcionamiento que el parpadeo, pero ejecutando un encendido o apagado permanente.

Dependiendo del estado del balasto seleccionado en la zona **②**, se muestra un botón en la parte derecha de la zona de la **④**DCA.

- Estado "OK":
	- ➢ **Resetear balasto:** mismo comportamiento que le botón **Resetear todo,** pero aplicado solo al balasto seleccionado.
- **Estado** "Error de presencia" o "No detectado":
	- ➢ **Eliminar ECG:** elimina el balasto de la tabla de balastos de la DCA, de la configuración ETS y de la interfaz KNX-DALI.

Para interfaces KNX-DALI que soporten menos de 64 balastos, si la cantidad de balastos conectados supera el máximo soportado, se notifica mediante un aviso que aparece en la zona **④**: "Se ha excedido el número de ECGs permitidos (máximo: 16)".

## <span id="page-10-0"></span>**3.2 CONTROL DE REGULACIÓN**

Esta pestaña muestra todos los grupos parametrizados desde la pestaña *Parámetros* del dispositivo en ETS.

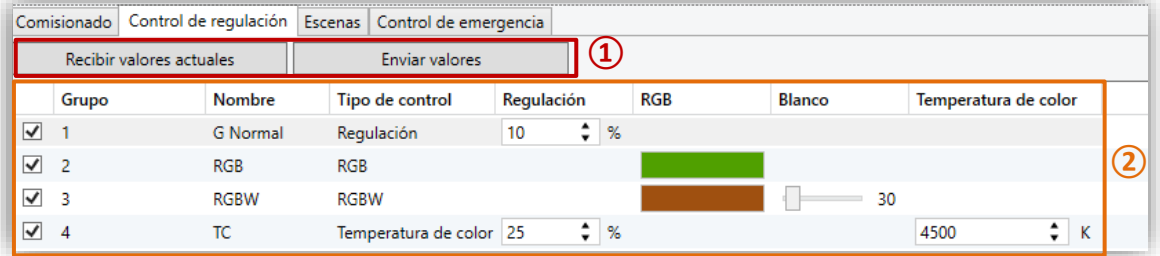

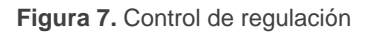

En la zona marcada con el número **①** se distinguen 2 botones:

- **Recibir valores actuales:** recibe los valores actuales de regulación presentes en la línea DALI y actualiza toda la tabla.
- **Descargar valores:** envía al dispositivo los valores de regulación configurados de todos aquellos grupos que tengan el *checkbox* habilitado.

En la zona marcada con el número **②** se distinguen las siguientes columnas:

- *Checkbox* [*habilitado / inhabilitado*]: indica si se desea descargar el valor configurado.
- **Grupo:** indica el número de grupo. Este campo solo es informativo, y no podrá ser modificado. La tabla vendrá ordenada por el número de grupo.
- **Nombre:** muestra el nombre asociado al número de grupo correspondiente. Al igual que en la pestaña de "Comisionado**"** (ver secció[n 3.1\)](#page-6-0), se podrá modificar desde aquí el nombre asociado al grupo por parámetro, aunque será necesaria una descarga para que el dispositivo reciba correctamente dicho nombre (solo en caso de tratarse de una interfaz KNX-DALI con pantalla).
- **Tipo de regulación** [*Regulación / RGB / RGBW / Temperatura de color*]**:** muestra el tipo de control de color seleccionado para cada grupo. No se permitirá cambiar el tipo control de color desde este campo para evitar problemas de configuración y parametrización.
- **Valores de regulación:** distintas columnas para configurar la regulación según los tipos de regulación parametrizados.
	- ➢ **Regulación** [*0…100*][*%*]: selecciona un valor de regulación para grupos parametrizados sin control de color y/o con control de la temperatura del color.
	- ➢ **RGB:** muestra una vista previa del color seleccionado, permitiendo modificarlo pulsando sobre dicha previsualización. En este momento se desplegará una pestaña para seleccionar el nuevo color.

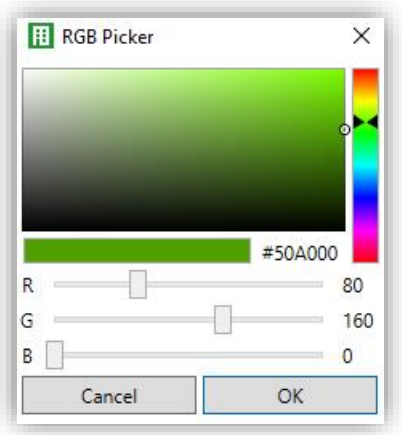

**Figura 8.** Selector RGB

Sólo aparecerá esta columna en grupos con control RGB y RGBW.

- ➢ **Blanco** [*0…255*]: permite seleccionar el valor de regulación para el canal blanco adicional. Columna disponible para grupos con control RGBW.
- ➢ **Temperatura de color** [*1000…3000…20000*][*K*]: permite seleccionar la temperatura del color. Si se introduce un valor fuera del rango se corregirá el valor con el valor permitido más cercano. Columna disponible para grupos con control de temperatura de color.

#### <span id="page-12-0"></span>**3.3 ESCENAS**

Esta pestaña, solo disponible al habilitar el parámetro **Escenas** en ETS, permitirá gestionar todas las escenas parametrizadas en el dispositivo. Para evitar problemas de configuración, solo se podrán modificar escenas ya configuradas, y con los grupos ya habilitados para cada escena en la parametrización.

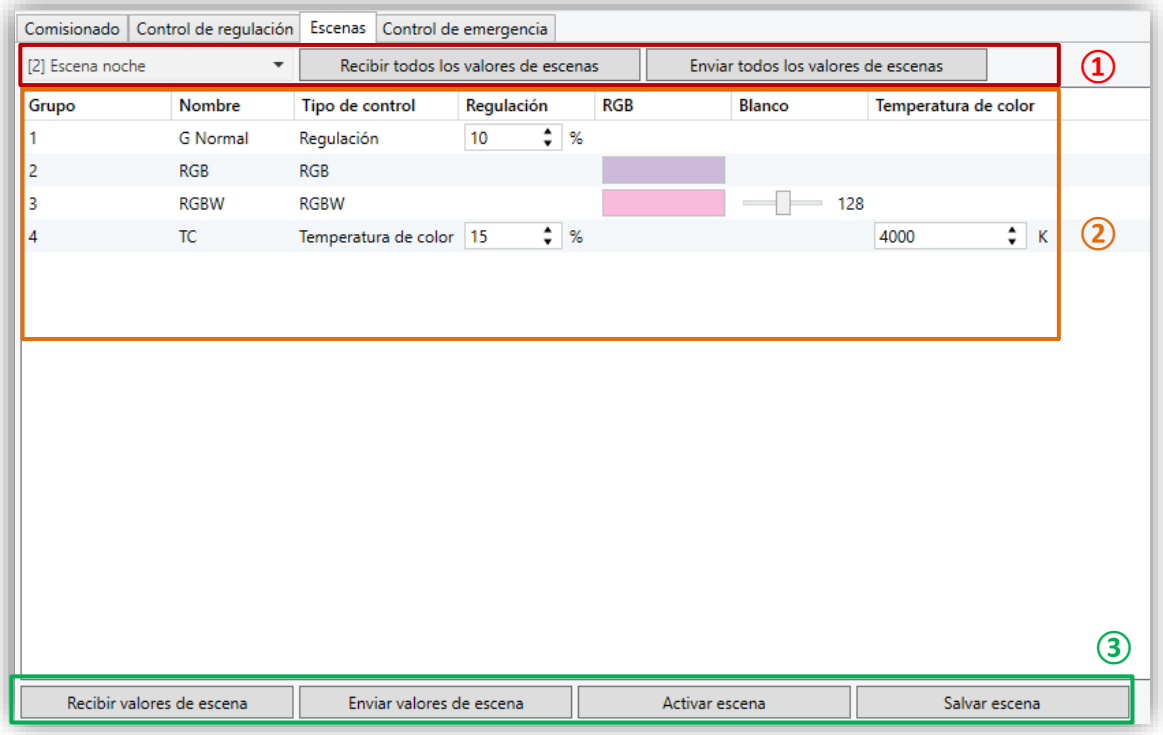

**Figura 9**. Escenas

Comenzando por la zona **①**, se pueden encontrar un selector de escenas y 2 botones de uso general:

- **Selector de escena:** permite elegir la escena de la que mostrar información. La selección se realiza desde un desplegable en el que solo se mostrarán las escenas parametrizadas. El nombre mostrado para cada escena incluye el número de la escena entre corchetes y el nombre parametrizado.
- **Importar todo:** se establece comunicación con el dispositivo y se recibe la información actual de los valores de todas las escenas. Los valores recibidos se aplicarán directamente en la parametrización.
- **Exportar todo:** se establece comunicación y se envían al dispositivo todos los nuevos valores de escenas configurados.

En la zona central (zona **②**) se muestra la configuración actual de la escena elegida desde el selector. Si no se ha recibido la información de escenas descargada actualmente, se mostrarán los valores ya configurados por parámetro. Las columnas incluidas son las mismas que las mostradas desde la pestaña "Control de regulación" (ver sección [3.2\)](#page-10-0).

En la zona inferior (zona **③**) los siguientes botones permiten trabajar con cada escena de manera individual.

- **Importar escena:** La funcionalidad es la misma que la del botón **Importar todo**, pero aplicándolo únicamente a la escena seleccionada.
- **Exportar escena.** La funcionalidad es la misma que la del botón **Exportar todo***,* pero aplicándolo únicamente a la escena seleccionada.
- **Activar escena:** ejecuta la escena seleccionada de la misma forma que se realiza con el objeto correspondiente en el dispositivo.
- **Salvar escena.** Guarda el estado actual de los grupos incluidos en la escena, tal y como se haría con el objeto de escenas del dispositivo. En este caso, la DCA importará de forma automática la nueva escena guardada, evitando así que existan diferencias entre la escena en dispositivo y DCA. Este botón solo se mostrará si el salvado de escenas está habilitado por parámetro.

### <span id="page-14-0"></span>**3.4 BALASTOS DE EMERGENCIA**

Esta pestaña permitirá gestionar las funcionalidades para balastos de emergencia del dispositivo.

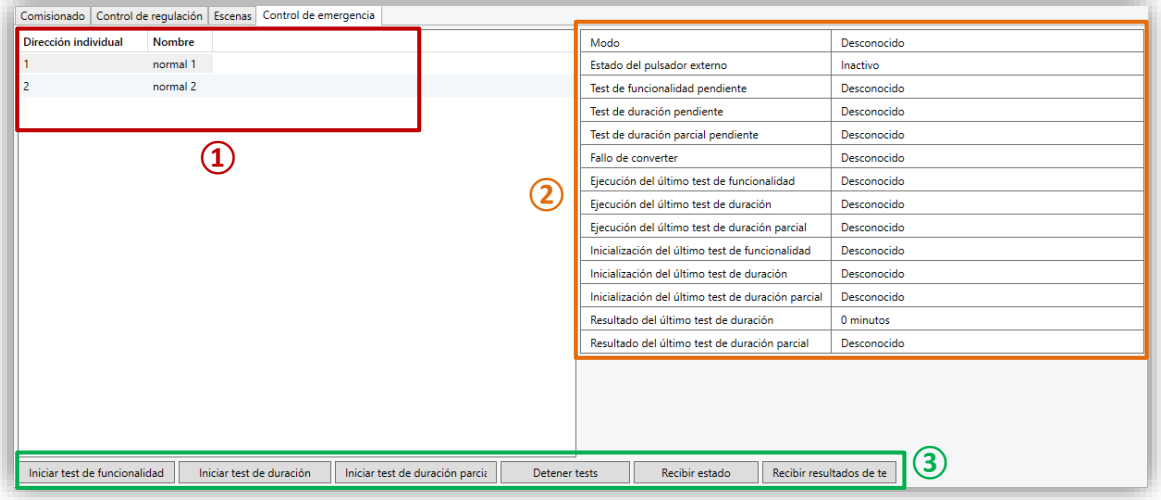

**Figura 10.** Balastos de emergencia

En la zona **①** se muestran todos los balastos parametrizados como balastos de emergencia desde la pestaña Parámetros de ETS, incluyendo su número de dirección individual y su nombre parametrizado. Desde esta pestaña se permite el cambio de nombre, pero no la dirección individual.

En la tabla de la derecha (zona **②**) se muestra desglosada la información relativa a los objetos de estado y de ejecución de los *tests* sobre el balasto que se haya seleccionado:

- Información relativa al estado del *converter*:
	- ➢ **Modo** [*Desconocido / Normal / Emergencia / Emergencia Extendida / Test de funcionalidad en progreso / Test de duración en progreso / Test de duración parcial en progreso*]**:** modo de funcionamiento actual.
	- ➢ **Estado del pulsador externo** [*Inactiva / Activo*]: indica el estado del interruptor externo para encender y apagar la lámpara en caso de que la lámpara disponga de esa funcionalidad.
	- ➢ **Test de funcionalidad pendiente** [*Desconocido / No / Test pendiente*]: muestra si hay algún test de funcionalidad en cola pendiente de que el balasto permita realizar dicho test.
- ➢ **Test de duración pendiente** [*Desconocido / No / Test pendiente*]: mismo significado, pero para los test de duración.
- ➢ **Test de duración parcial pendiente** [*Desconocido / No / Test pendiente*]: mismo significado, pero para los test de duración parcial.
- ➢ **Fallo de** *converter* [*Desconocido / No / Fallo detectado*]: muestra si hay fallos específicos en el balasto de emergencia.
- Información asociada a los resultados del test:
	- ➢ **Ejecución del último test de funcionalidad** [*Desconocido / Pasado a tiempo / Pasado con tiempo excedido / Test fallido ejecutado a tiempo / Fallido con tiempo excedido / Test detenido por objeto*]**.**
	- ➢ **Ejecución del último test de duración** [*Desconocido / Pasado a tiempo / Pasado con tiempo excedido / Test fallido ejecutado a tiempo / Fallido con tiempo excedido / Test detenido por objeto*]**.**
	- ➢ **Ejecución del último test de duración parcial:** [*Desconocido / Pasado a tiempo / Pasado con tiempo excedido / Test fallido ejecutado a tiempo / Fallido con tiempo excedido / Test detenido por objeto*]**.**
	- ➢ **Inicialización del último test de funcionalidad** [*Desconocido / Automático / Por objeto*]: muestra el método por el que se ha ejecutado el último test de funcionalidad.
	- ➢ **Inicialización del último test de duración** [*Desconocido / Automático / Por objeto*]: igual que el anterior pero relativo a test de duración.
	- ➢ **Inicialización del último test de duración parcial** [*Desconocido / Automático / Por objeto*]: igual que el anterior pero relativo a test de duración parcial.
	- ➢ **Resultado del último test de duración** [*0…510 Minutos*]**:** muestra el tiempo que ha resultado en el último test de duración con éxito.
	- ➢ **Resultado del último test de duración parcial** [*Desconocido / 0…100%*]: muestra el porcentaje de batería restante tras el último test de duración parcial. En caso de que no se haya completado con éxito ningún test de este tipo, se mostrará el texto "Desconocido".

En la zona inferior (zona **③**), de forma complementaria al seleccionar un balasto, se muestran los siguientes botones:

- **Iniciar test de funcionalidad:** inicia (o deja en cola si el balasto lo impide) un test de funcionalidad.
- **Iniciar test de duración:** mismo funcionamiento que el anterior, pero para un test de duración.
- **Iniciar test de duración parcial:** inicia o deja en cola un test de duración parcial. Dado que este tipo de test sí que es parametrizable, si se ejecuta, pero se ha configurado el parámetro de ETS **Duración de test de duración parcial** con valor "0", aparecerá un pop-up indicando que el test está inhabilitado por parámetro y no se llegará a ejecutar.
- **Detener** *tests***:** detiene todos los *tests* en proceso del balasto.
- **Recibir estado:** recibe el estado del *converter* por objeto para, posteriormente, mostrarlo en la sección correspondiente de la zona **②.**
- **Recibir resultados de** *tests***:** recibe por objeto los resultados de los últimos *tests* y los muestra en la sección correspondiente de la zona ②**.**

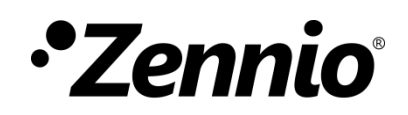

**Únete y envíanos tus consultas sobre los dispositivos Zennio: [https://support.zennio.com](https://support.zennio.com/)**

**Zennio Avance y Tecnología S.L.**

C/ Río Jarama, 132. Nave P-8.11 45007 Toledo, España.

*Tel. +34 925 232 002*

*www.zennio.com info@zennio.com*